# VMware Horizon View Anleitung zur Einwahl

Kontakt bei Problemen: Tel: 0731/156-888 sds-support@neue-pressegesellschaft.de

Südwest Presse Data Service GmbH Frauenstrasse 77 89073 Ulm

Diese Datei finden Sie unter: <https://remote.swp.de/downloads/anleitung-view.pdf> [\\swp.de\data\\\_public\dokus\anleitung-view.pdf](file://///swp.de/data/_public/dokus/anleitung-view.pdf)

# **Inhaltsverzeichnis**

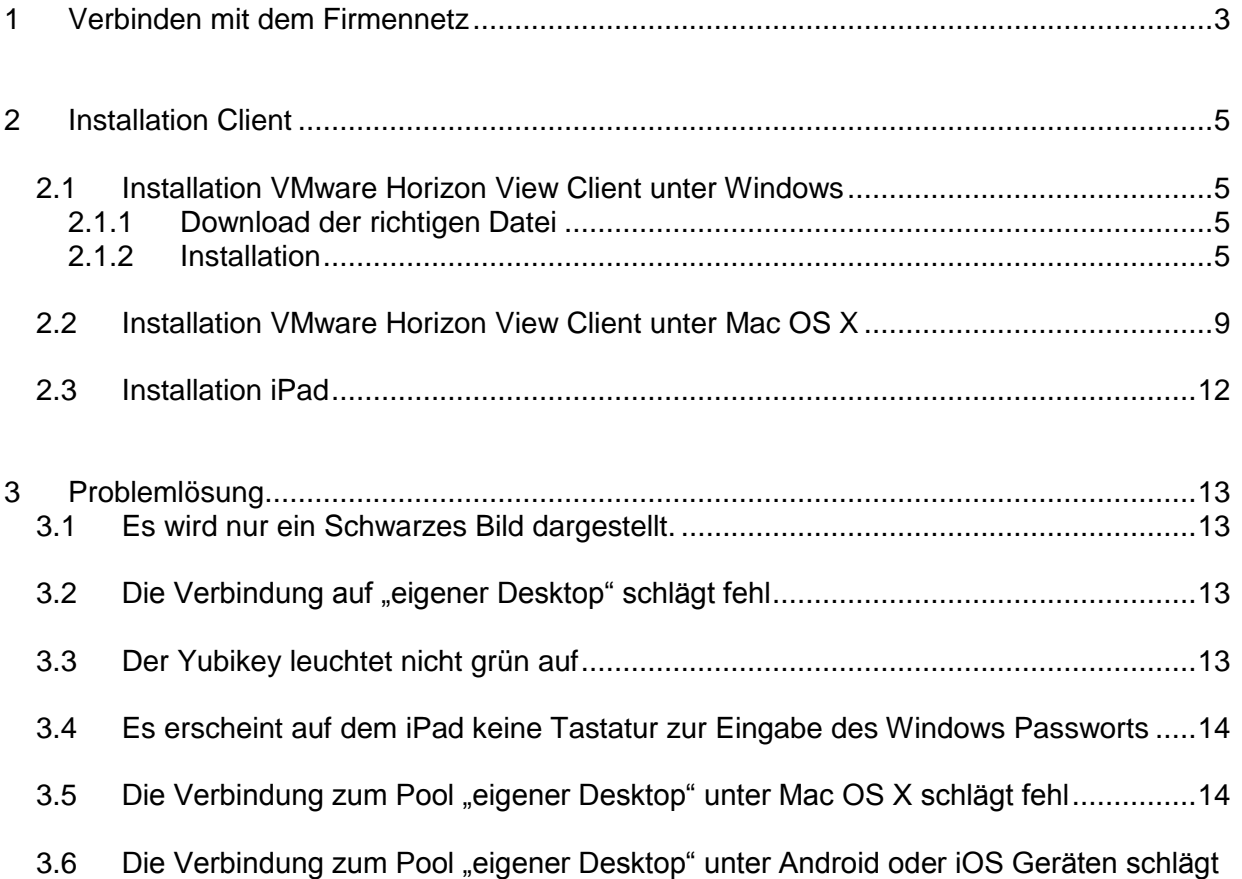

# <span id="page-2-0"></span>1 Verbinden mit dem Firmennetz

 Dieser Teil ist mit Bildschirmfotos für die Windowsversion versehen. Unter anderen System verfahren Sie bitte Sinn gemäß.

Müssen Sie noch die Software installieren, schauen Sie in Kapitel [2](#page-4-0) ["Installation Client"](#page-4-0) auf Seite [5](#page-4-0) nach.

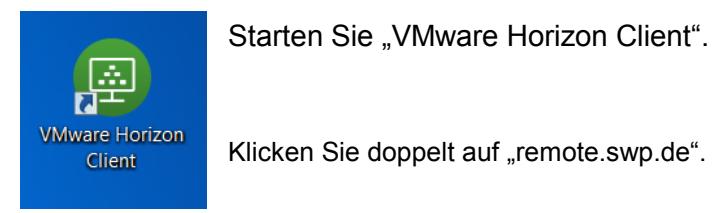

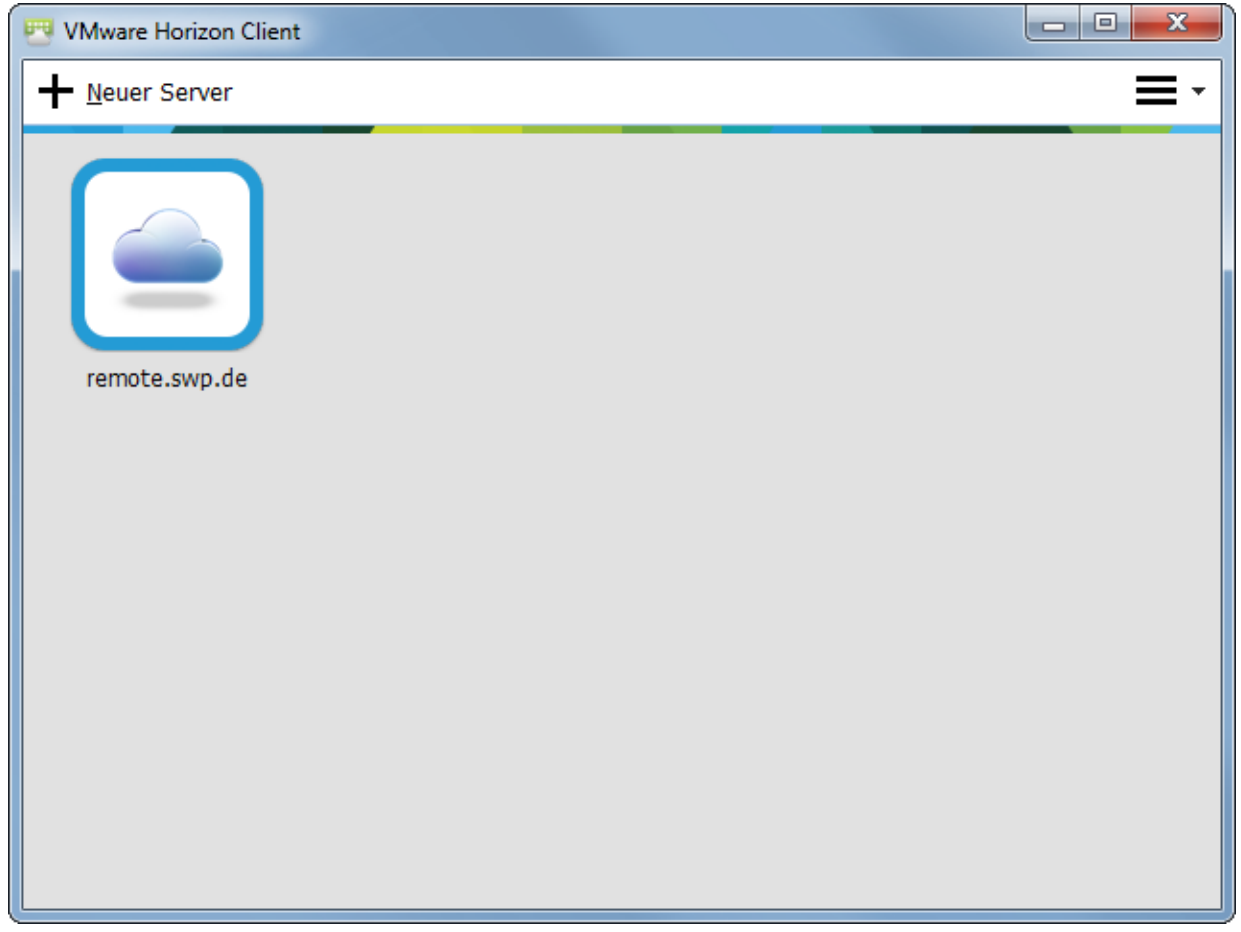

Stecken Sie ihren Yubikey in eine freie USB Schnittstelle und warten Sie bis dieser erkannt wird. Sie brauchen keinen Treiber für Ihren Yubikey, da er als normale Tastatur erkannt wird. Der Yubikey leuchtet grün, wenn er betriebsbereit ist. Tippen Sie nun Ihren Benutzernamen ohne "@swp.de" ein. Wechseln Sie in das "Passcode" Feld und drücken Sie kurz auf die

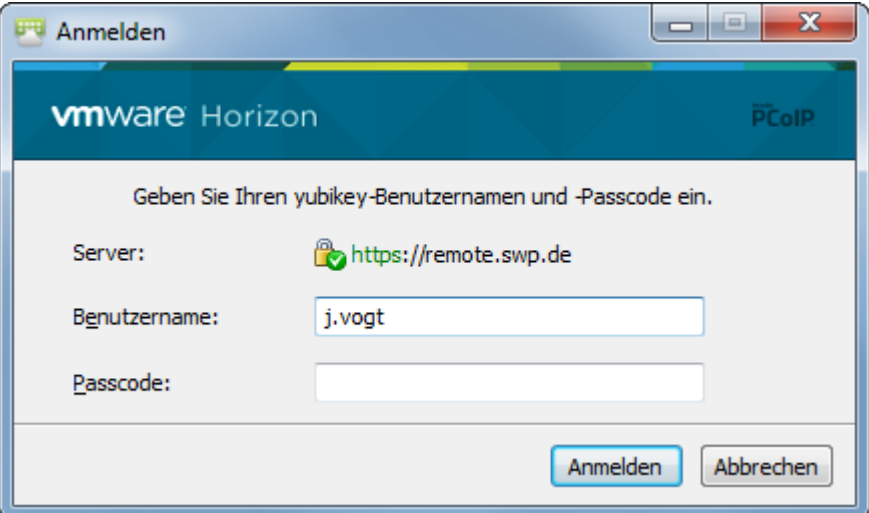

Fläche auf dem Yubikey. Dieser tippt automatisch ein Einmal-Passwort ein.

Geben Sie im nächsten Schritt Ihr Windows Passwort ein und wählen Sie die entsprechende Domäne aus.

Je nach Berechtigung bekommen Sie nun verschiedene "Pools" angezeigt.

- "VM Pool Standard" ist der Standard Remote-Arbeitsplatz mit Office, Anzeigen und Redaktionsumgebung
- "eigener Desktop" ist die Verbindung zur eigenen Workstation

Wählen Sie den entsprechenden Pool durch Doppelklick.

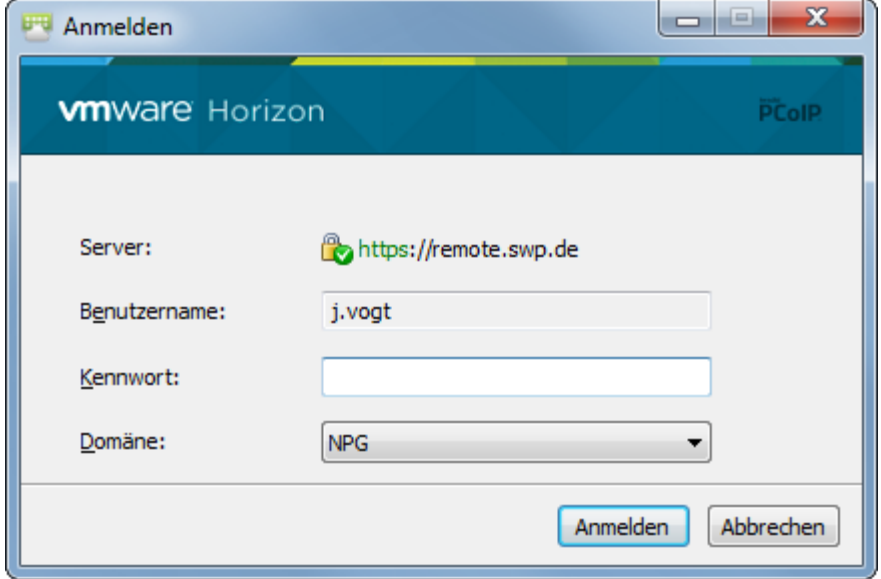

# <span id="page-4-0"></span>2 Installation Client

#### <span id="page-4-1"></span>2.1 Installation VMware Horizon View Client unter Windows

#### <span id="page-4-2"></span>2.1.1 Download der richtigen Datei

Laden Sie von<https://remote.swp.de/downloads/index.html> die für Ihren Computer passende Version herunter. Die passende Version sollte bereits angezeigt werden. Sollte die Version nicht verlinkt sein und Sie nicht wissen welche Version Sie brauchen, wenden Sie sich bitte an den SDS Helpdesk.

#### <span id="page-4-3"></span>2.1.2 Installation

Starten Sie die Installation durch Doppelklick auf die soeben heruntergeladene Datei. Vermutlich erscheint folgende Sicherheitswarnung, die Sie mit "Ausführen" bestätigen.

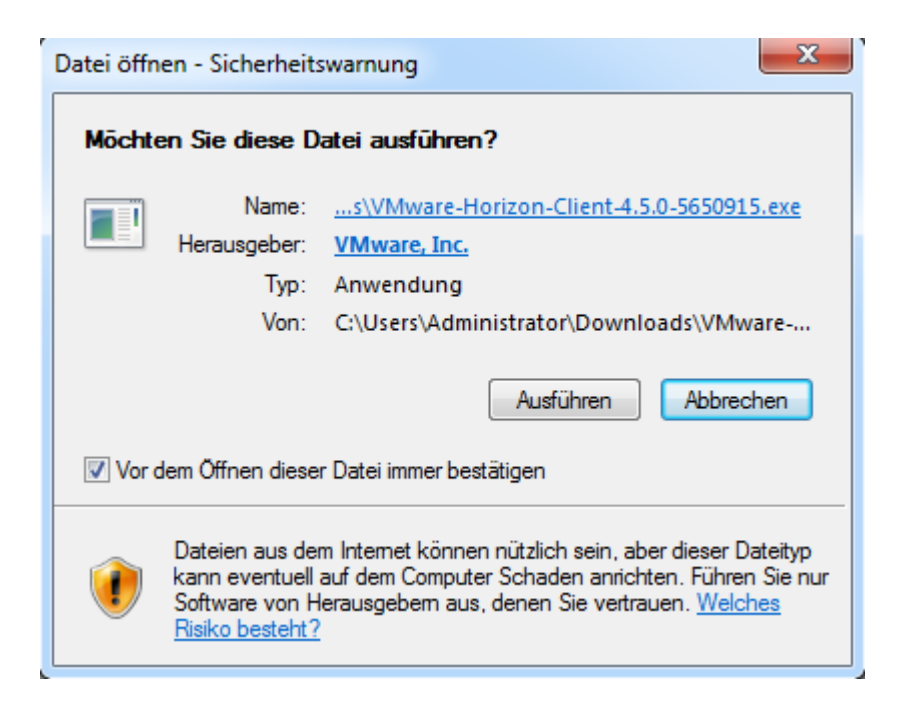

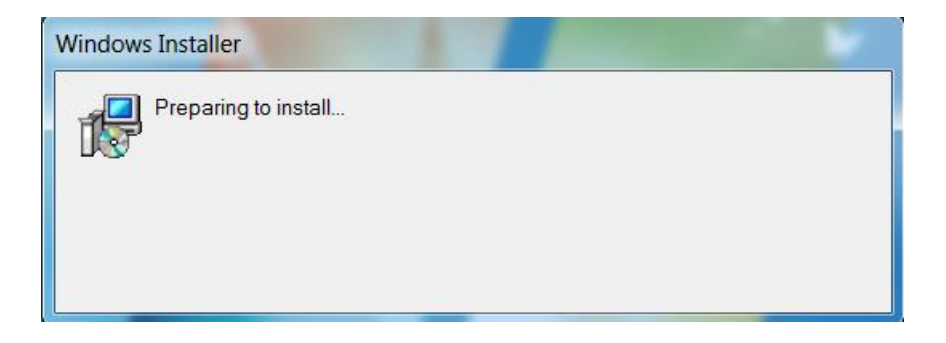

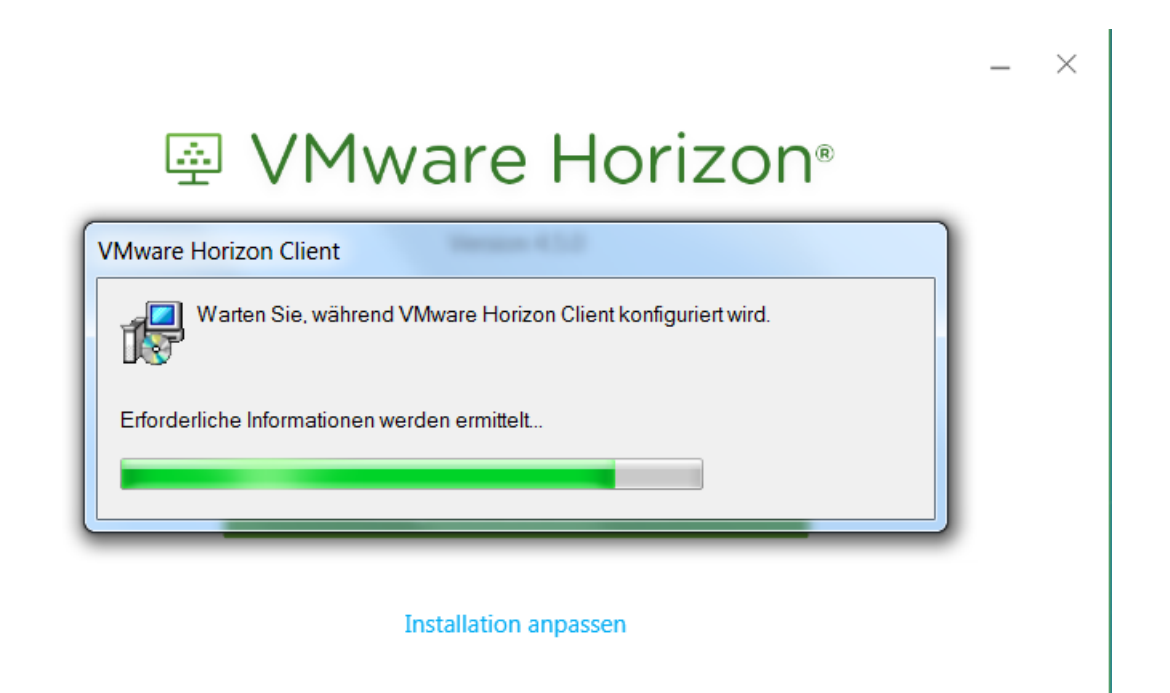

Nach der automatischen Konfiguration des Clients klicken Sie in folgenden Dialog auf "Akzeptieren und Installieren"

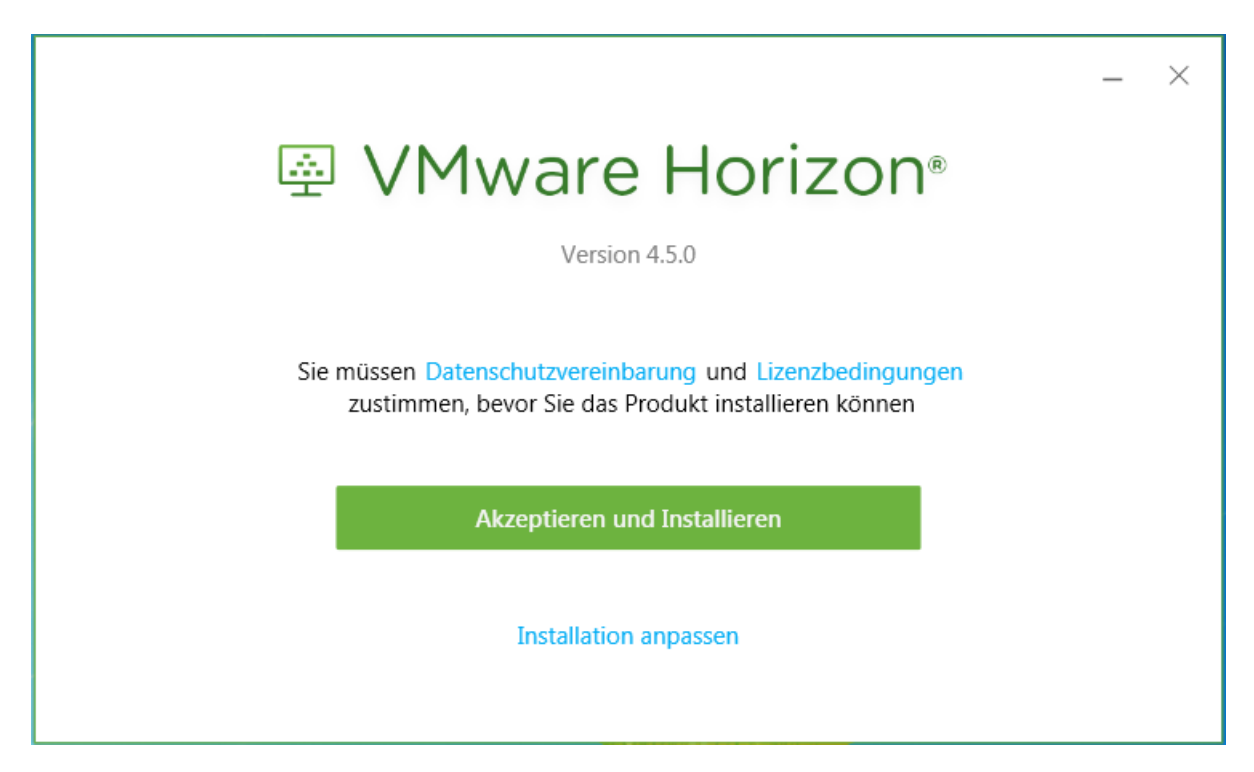

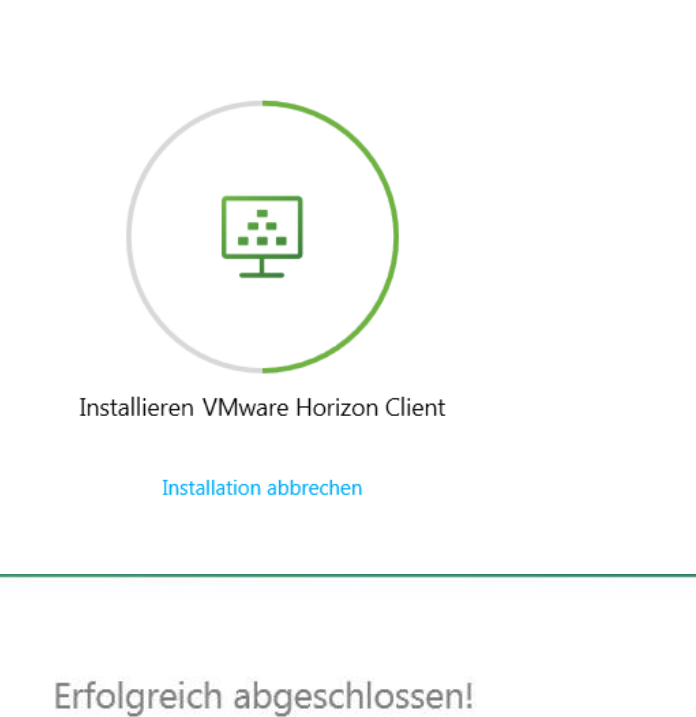

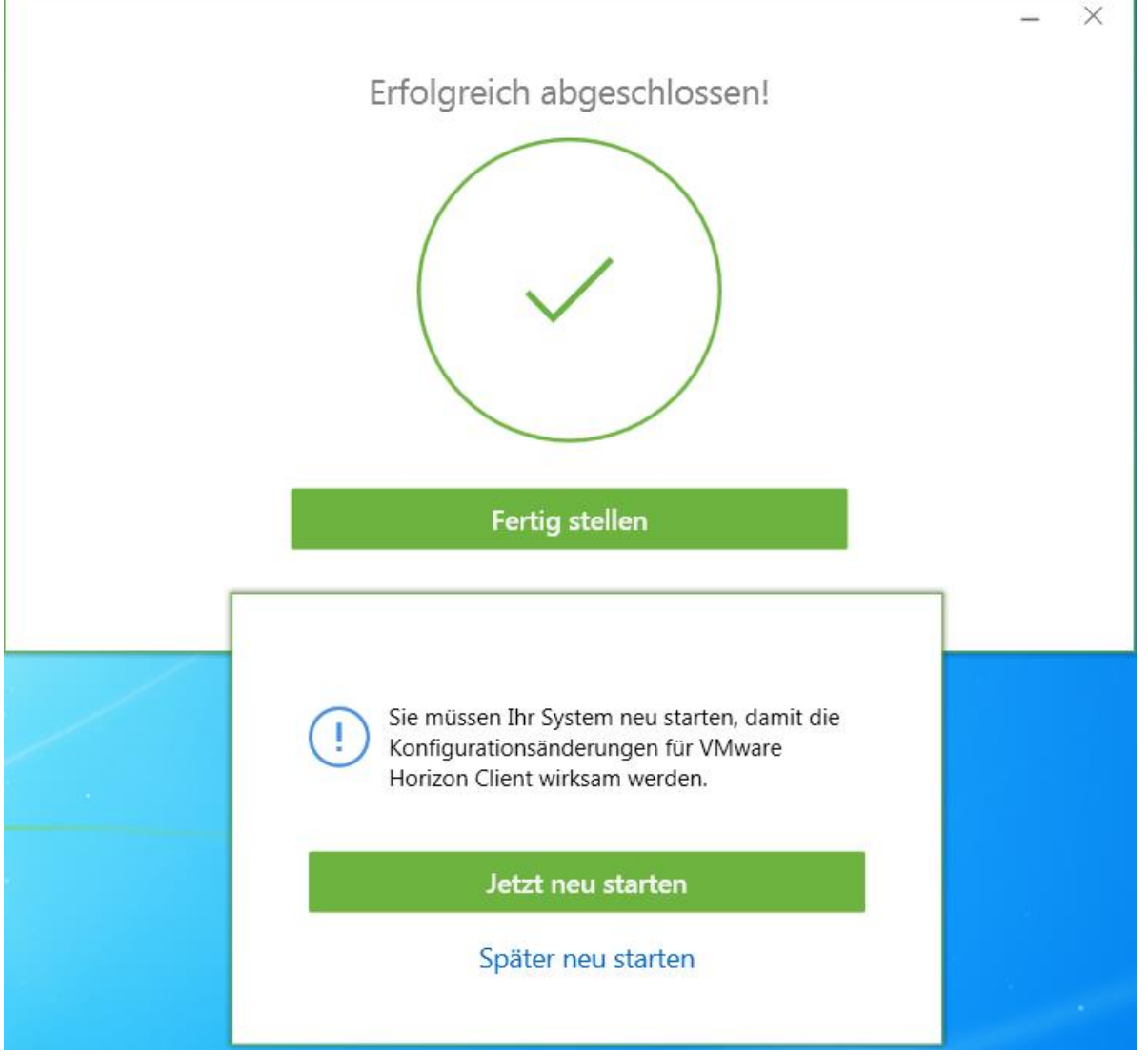

 $\times$ 

Zum Starten klicken Sie auf das "VMware Horizon View Client" Symbol auf dem Desktop oder im Startmenu.

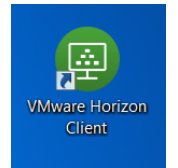

#### Klicken Sie hier auf "Server hinzufügen"

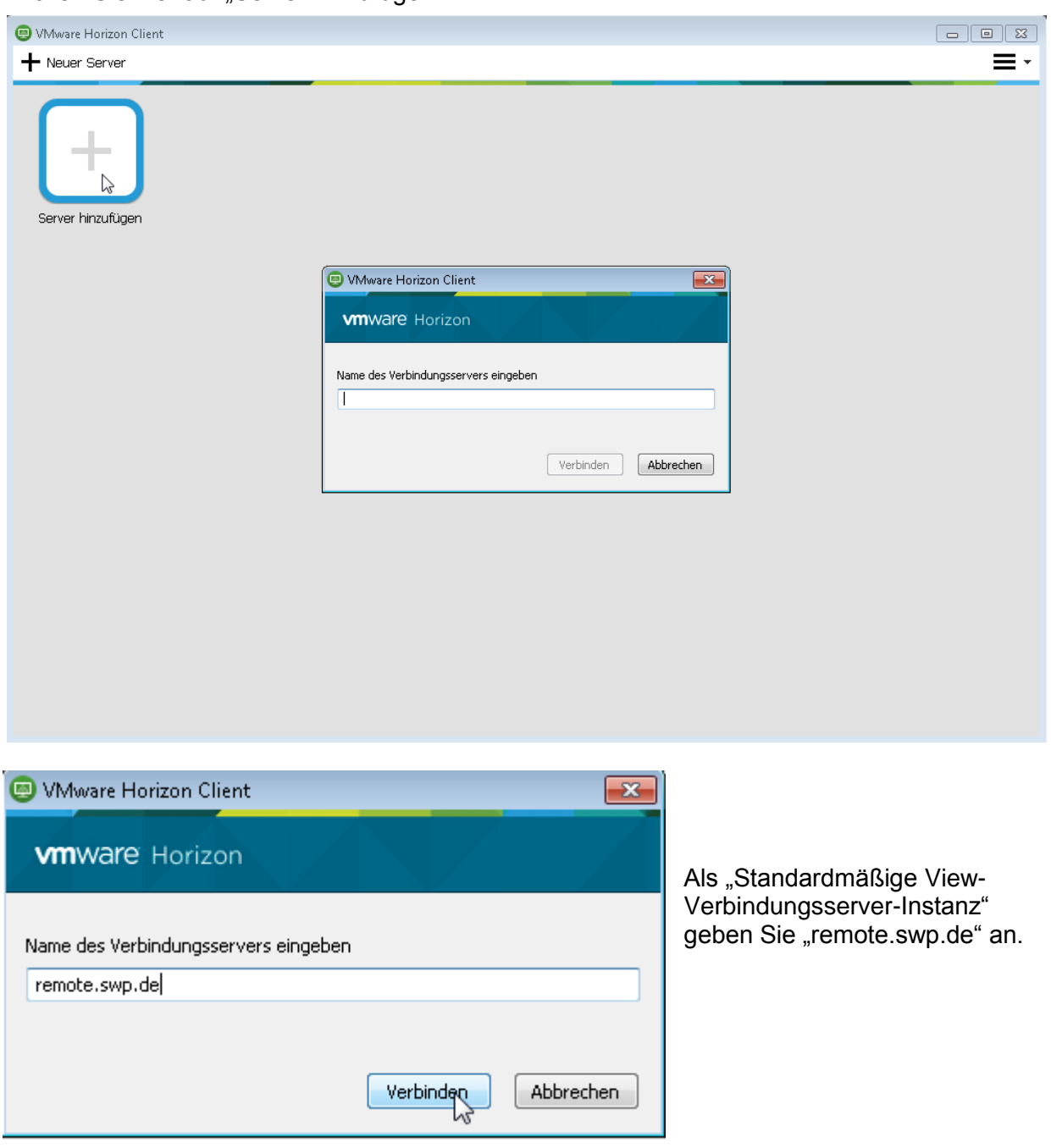

<span id="page-8-0"></span>2.2 Installation VMware Horizon View Client unter Mac OS X

Möchten Sie den Pool "eigener Desktop" verwenden, stellen Sie bitte sicher, dass "Microsoft Remote Desktop Connection Client für Mac 2" (Spotlight: Remote) installiert ist, bevor Sie den Horizon View Client installieren. Bei Bedarf können Sie die Software von der Microsoft Webseite unter [http://www.microsoft.com/de](http://www.microsoft.com/de-de/download/details.aspx?id=1350)[de/download/details.aspx?id=1350](http://www.microsoft.com/de-de/download/details.aspx?id=1350) herunterladen.

Laden Sie den Client von<https://remote.swp.de/downloads/index.html> herunter. Klicken Sie auf die heruntergeladene .dmg Datei. Lesen und Akzeptieren Sie die Lizenzvereinbarung.

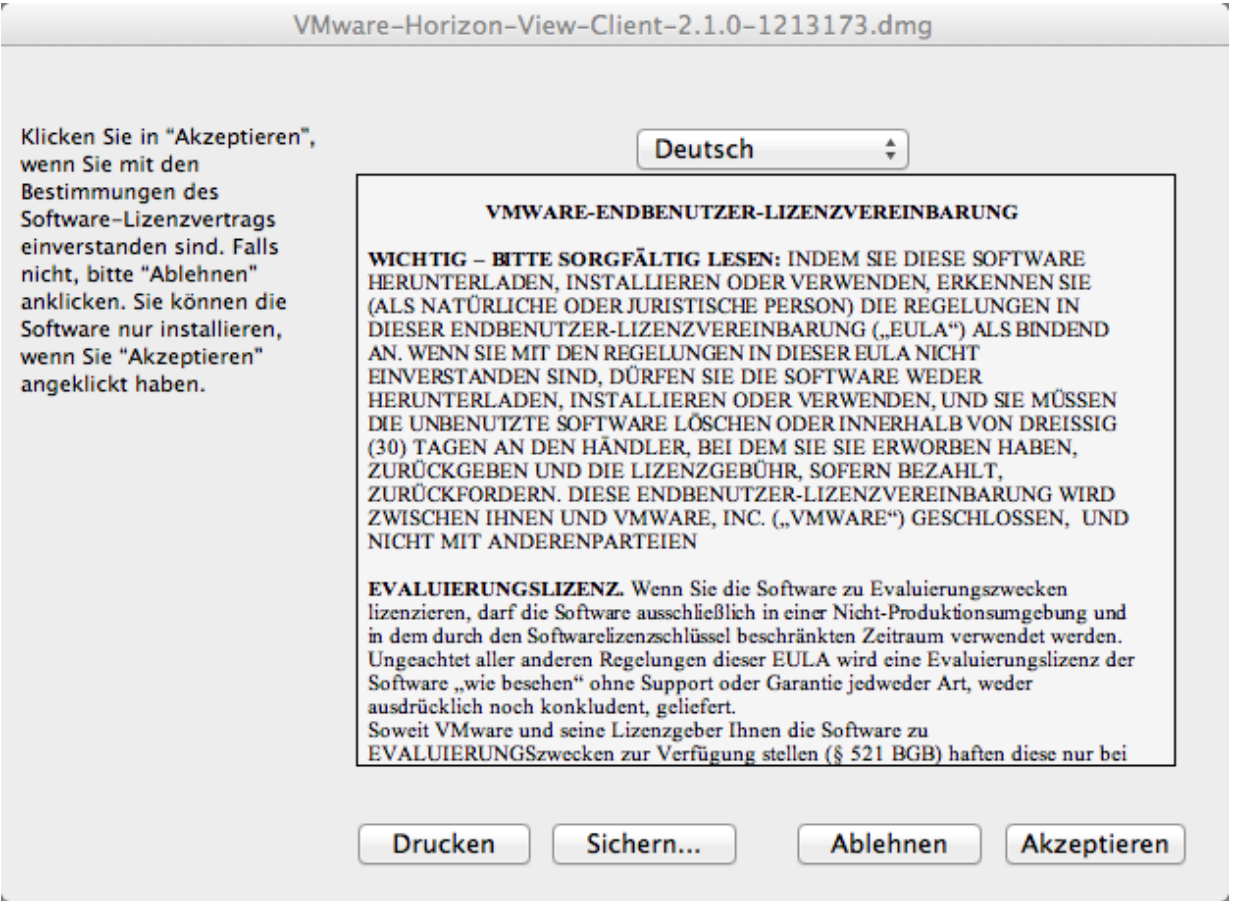

Zum eigentlichen Installieren der Anwendung ziehen Sie das linke "VMware Horizon View Client" Symbol in den Programme-Ordner auf der rechten Seite.

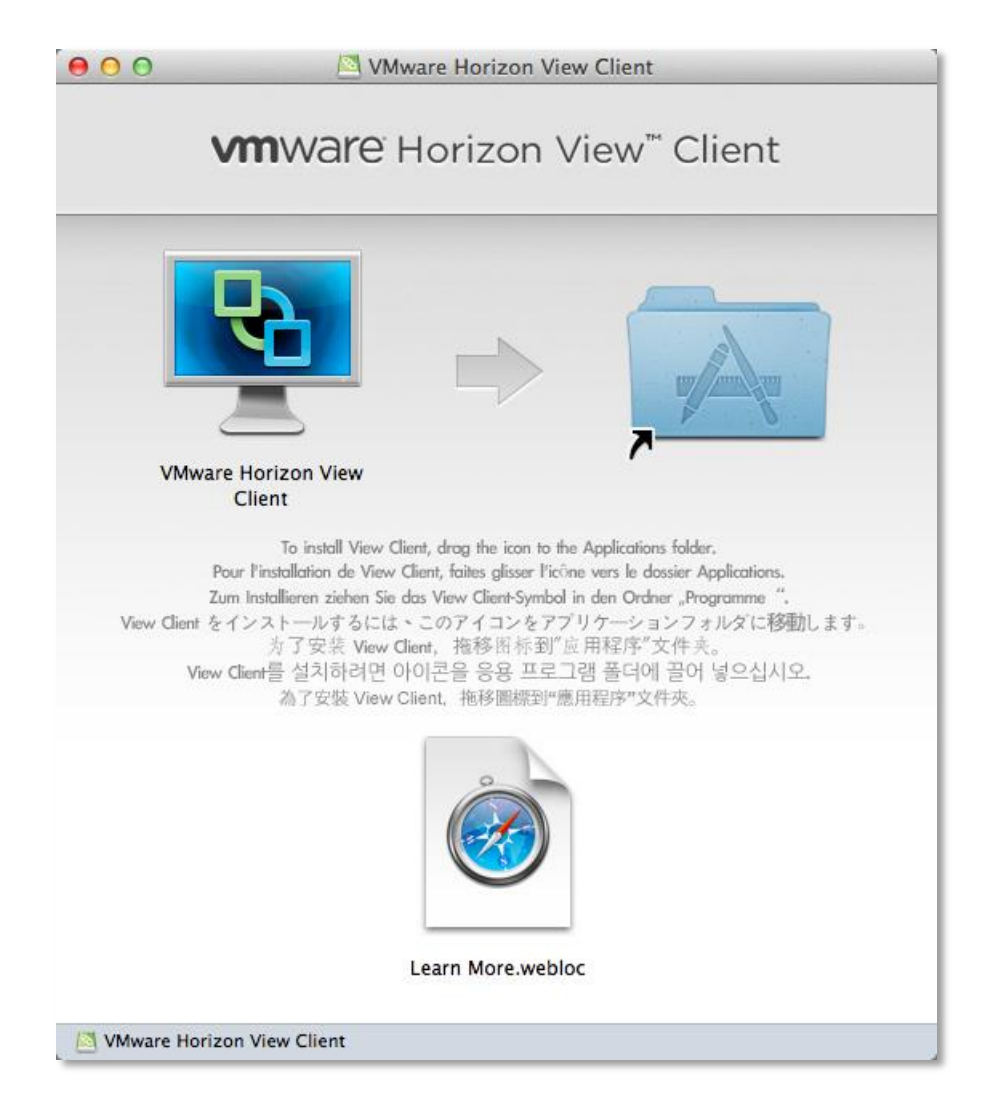

Stecken Sie nun Ihren Yubikey in einen freien USB Port. Das folgende Fenster des Tastatur-Assistenten schließen Sie bitte einfach. Dies muss nur einmalig vorgenommen werden.

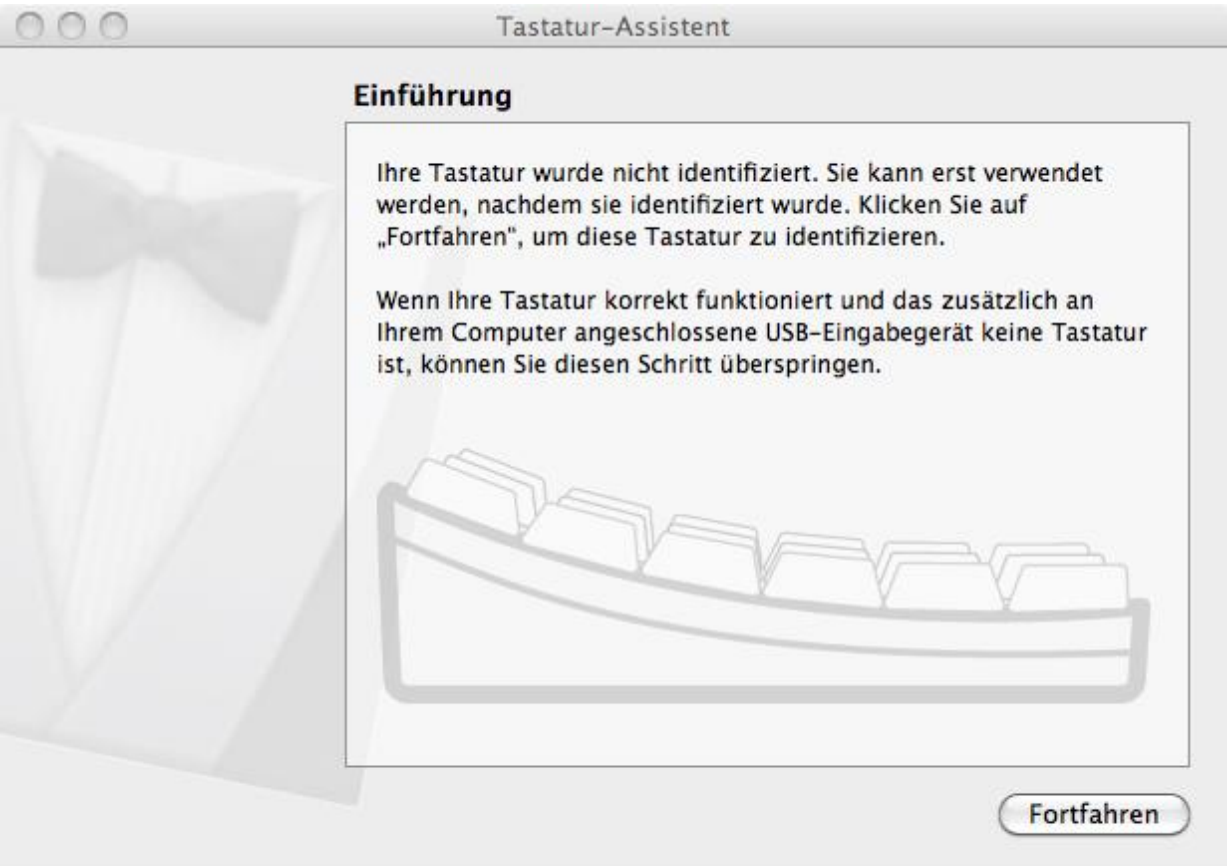

Zum Starten von VMware View Client suchen Sie in Spotlight nach View.

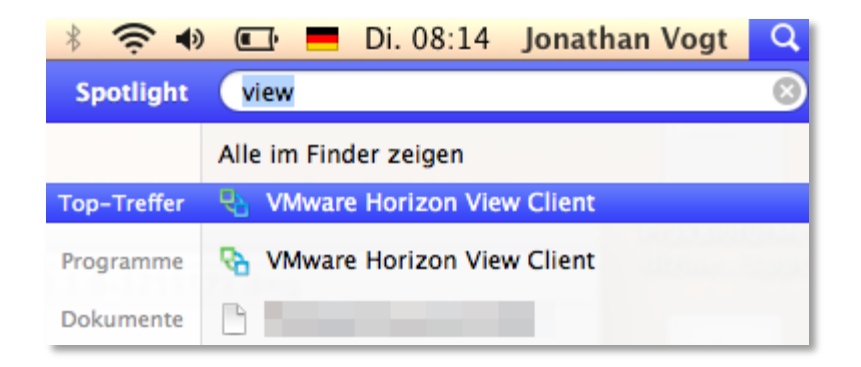

#### <span id="page-11-0"></span>2.3 Installation iPad

Das iPad kann nur Verbindungen zu "VM Pool" Maschinen unter der Verwendung des PCoIP Protokolls herstellen. Die Verbindung zum eigenen Desktop wird nicht unterstützt!

Zum Verbinden mit dem iPad wird der zum iPad passende "iPad Camera Connection Kit" benötigt.

- 1. Installieren Sie aus dem App Store "VMware Horizon View Client".
- 2. Stecken Sie den Yubikey in den USB Adapter des "iPad Camera Connection Kit" und den Adapter in das iPad. Eine Fehlermeldung "Das verbundene USB Gerät wird nicht unterstützt" erscheint. Bestätigen Sie die Meldung mit OK.
- 3. Öffnen Sie Safari und gehen Sie auf<http://yubico.com/1> und berühren das Feld zur Eingabe des Yubikeys.

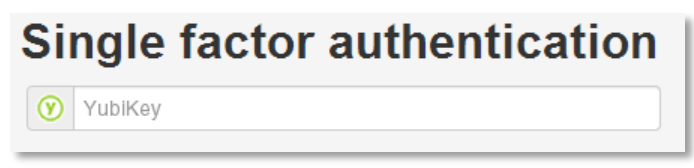

Halten Sie für eine Sekunde den Knopf auf dem Yubikey gedrückt. Der Yubikey sendet nun Ihr Einmal Passwort zum Server. Dieser Vorgang wird mit einer roten Warnmeldung fehlschlagen, da der Yubikey nur zur Verwendung innerhalb der Südwest Presse umkonfiguriert

# <span id="page-12-0"></span>3 Problemlösung

#### <span id="page-12-1"></span>3.1 Es wird nur ein Schwarzes Bild dargestellt.

Dies kann am gewählten Anzeigeprotokoll liegen. Sie können versuchen mit einem Klick auf den grauen Kreis das Anzeigeprotokoll zu wechseln. Dies funktioniert allerdings nur bei den "VMware Pool Standard" Verbindungen. Die Standardeinstellung ist empfohlen.

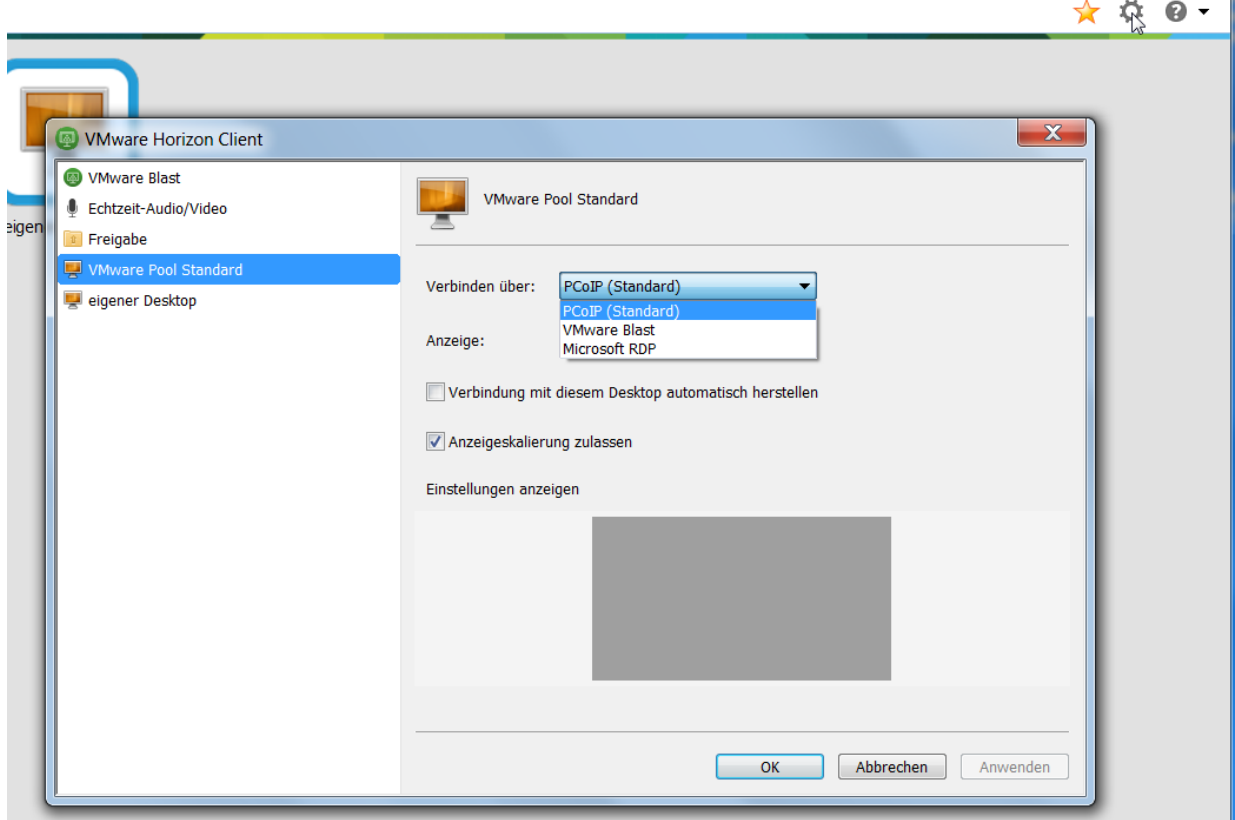

# <span id="page-12-2"></span>3.2 Die Verbindung auf "eigener Desktop" schlägt fehl

Damit Sie sich auf Ihren Rechner verbinden können, muss Ihr Rechner eingeschaltet sein. Außerdem darf der Rechner nicht in Verwendung sein, d.h. er muss entweder gesperrt oder abgemeldet sein. Es wird empfohlen den Rechner abzumelden um Datenverlust durch z.B. Stromausfall zu verhindern.

#### <span id="page-12-3"></span>3.3 Der Yubikey leuchtet nicht grün auf

Fängt der Yubikey nach einer kurzen Wartezeit nicht an zu leuchten, prüfen Sie bitte, ob Sie den Yubikey richtig herum eingesteckt haben. Die Kontakte müssen zur breiteren Seite der USB Buchse zeigen.

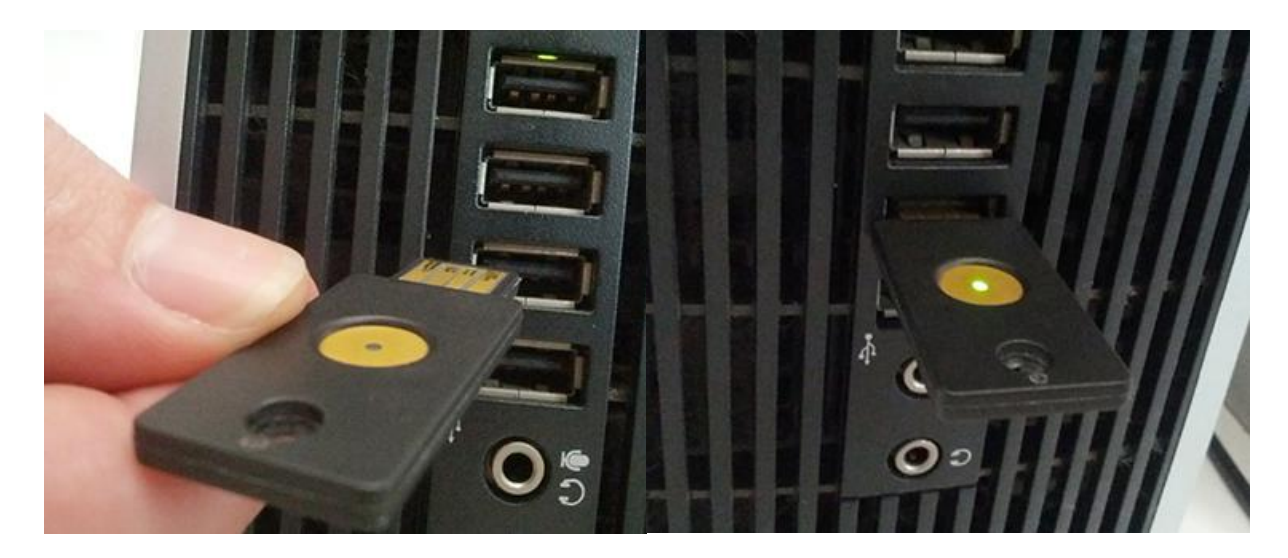

<span id="page-13-0"></span>3.4 Es erscheint auf dem iPad keine Tastatur zur Eingabe des Windows Passworts Nachdem Sie den Yubikey für den ersten Authentifizierungsschritt mit dem "iPad Camera Connection" Kit in das iPad gesteckt haben, müssen Sie im zweiten Schritt den Yubikey wieder abziehen. Dann erscheint auch die Tastatur.

<span id="page-13-1"></span>3.5 Die Verbindung zum Pool "eigener Desktop" unter Mac OS X schlägt fehl Bitte stellen Sie sicher, dass Sie, die im Kapitel [2.2](#page-8-0) "Installation VMware Horizon View Client [unter Mac OS X"](#page-8-0) genannte Voraussetzungen, sowie die Reihenfolge eingehalten haben.

<span id="page-13-2"></span>3.6 Die Verbindung zum Pool "eigener Desktop" unter Android oder iOS Geräten schlägt fehl.

Die Software unterstützt die Verbindung zu diesem Pool nicht. Bitte verwenden Sie einen PC / Mac.